# How to prepare files for the laser cutter.

In order for your file to work with the laser cutter it must meet the criteria below.

#### Your artboard should be the size of the machine: 12 x 18"

- Shift + o > Enter 18" x 12" H in the top control panel

## Your document color mode must be set to RGB.

- File > Document Color mode > Choose RGB

Your cut lines should be set to RGB RED (R255, G0, B0). Your engravings should be set to RGB BLACK (R0, G0, B0)

- Select the object > F6 > RGB Red values

The stroke weight of your cut lines must be .001". You can do this at the end so you are not working with tiny lines the whole time, but in order for them to cut, they must be .001".

- Select the object > Ctrl + F10 > stroke weight .001\*

# Your artwork should be separated onto two layers. One for cuts, one for engraving.

- Window > Layers will bring up the layers palate. From there the small square at the bottom with the folded corner will allow you create new layers.
- Double clicking on the layer name will allow you to re-name it. Edit > paste in place will allow you to paste objects from one layer to another in the exact same place.

### Your file MUST be saved down to Adobe CS6.

- File > Save As > Save > Version: CS6

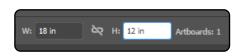

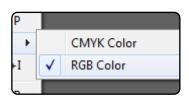

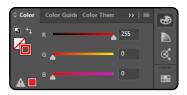

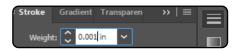

\*Your stroke value must be set to inches: Edit > Preferences> Units > Stroke> Inches

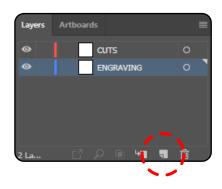

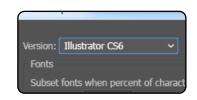

For more detailed instructions on getting your file ready for the Laser Cutter go to **www.newpaltz.edu/dfl.** Here you will find a packet called **File preparation for the Laser Cutter** on the Laser Cutter page.